## 控制面板按鍵及燈號:

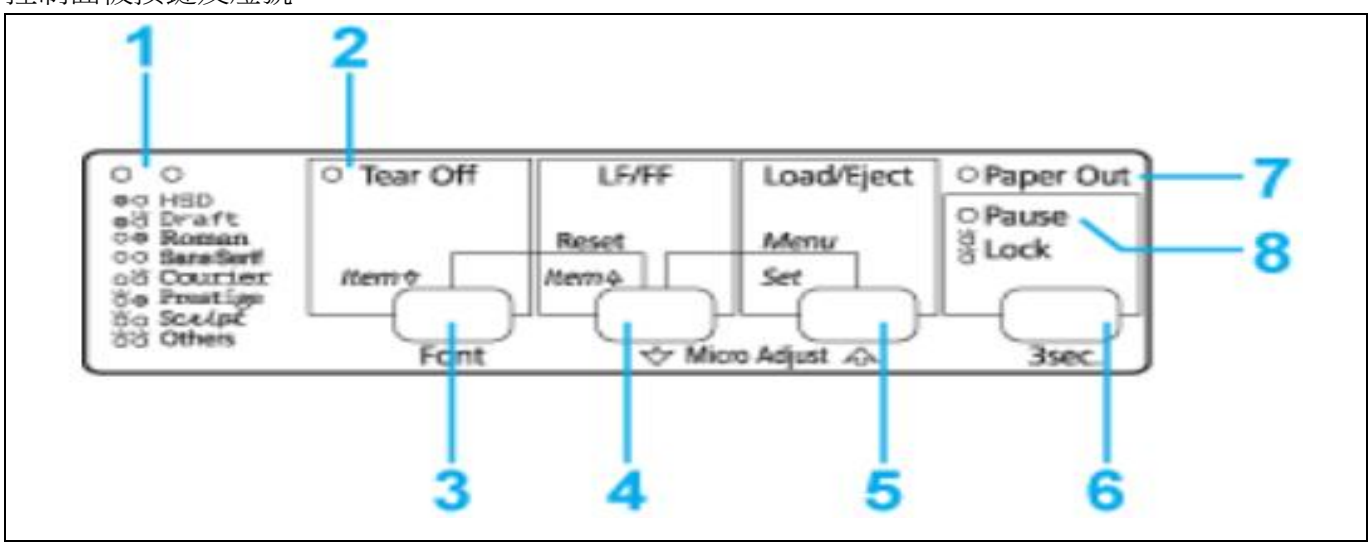

- 1、請先開啟印表機電源,並按下進紙件將紙張饋入定位點
- 2、請同時按下 Menu(『LF/FF』及『Load/Eject』鍵, 此時印表機會發出嗶聲。 印表機會進入內定值設定模式並列印訊息,提示您選擇內定值設定功能表的語言。加上底線的 語言表示目前的設定(如附圖一)。
- 3、如果您想使用的語言並未選取,請按下 Item↓(Tear Off)鍵,直到列印成品顯示您要的語言。

W0014820 19F3H 729BH 2000000009 English/Français/Deutsch/Italiano/Español/Português Yes:Set/No:Item↓

## 圖(一)

4、語言設定完成後請按下 Set(Load/Eiect)鍵,印表機會列印訊息,詢問您是否要列印所有目前設 定。(如附圖二)

Print the current settings?

Yes:Set/No:Item↓.Item↑

Pin test:

1 1 1 1 1 1 1 1 1 1 2 2 2 2 2 1 2 3 4 5 6 7 8 9 0 1 2 3 4 5 6 7 8 9 0 1 2 3 4 圖(二)

5、如果您想要列印目前所有的設定,請按下 Set 鍵(如附圖三)。

- 6、若不需要列印設定值,請按下 Item↓(Tear Off)鍵或 Item↑(LF/FF)鍵更改主功能項。
- 如:欲更改 Page length for tractor 主功能項,按下 Item↓(Tear Off)鍵並確認已列印此項目。
- 7、確認已列印主功能項後,請按下 Set 鍵再更改要選取的細項。 如:欲將 Page length for tractor 的報表紙頁長改為 11 inch,按下 Set 直到 11 inch 有下底線即可。

8、若還要更改其他主功能項及細功能項請重複步驟 6。

## 9、當完成設定後,按下 Menu(『LF/FF』及『Load/Eject』鍵。

當所有燈號亮起時,即放開按鍵。印表機便會退出內定值設定模式。您所做的

設定會儲存為新的設定值。

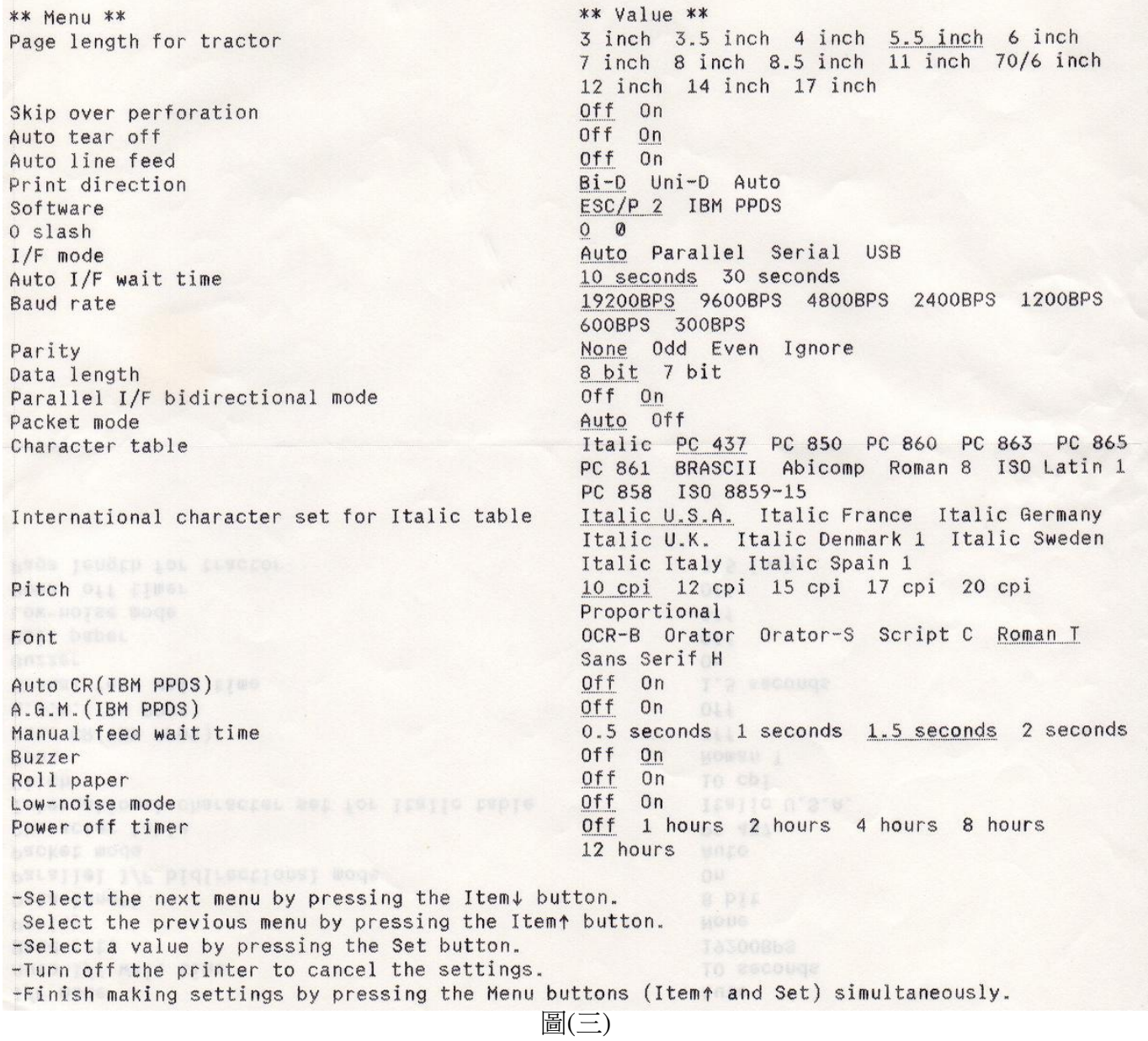

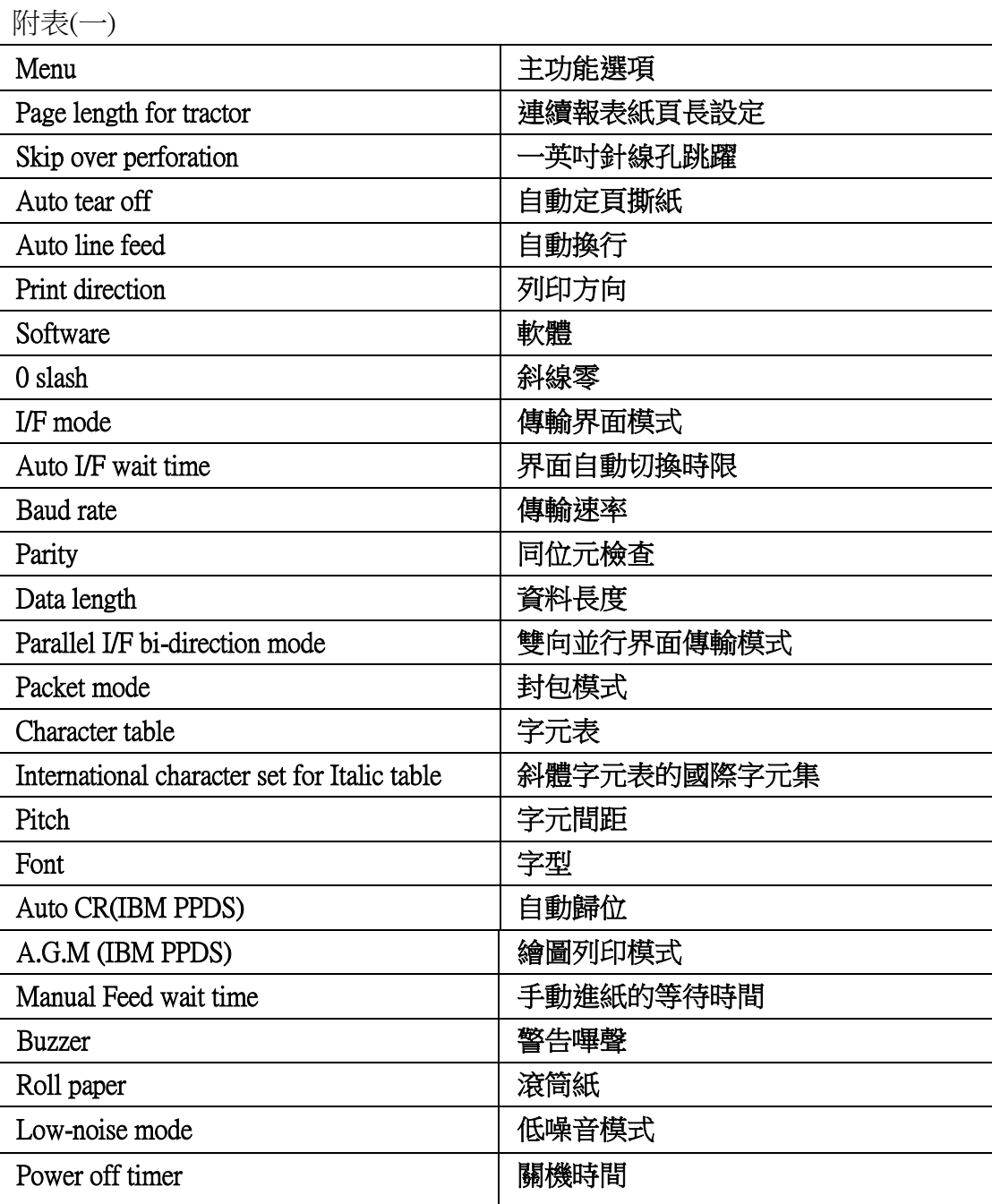